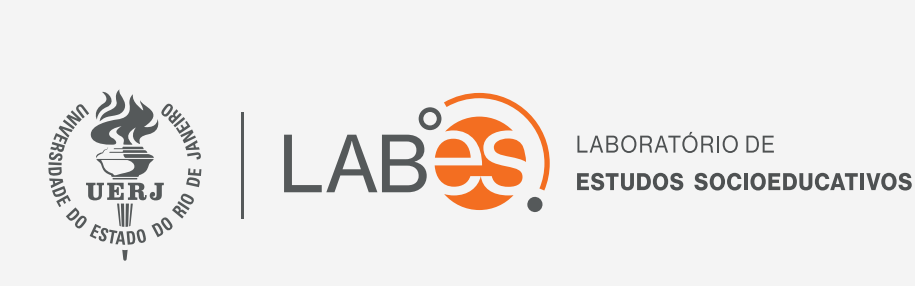

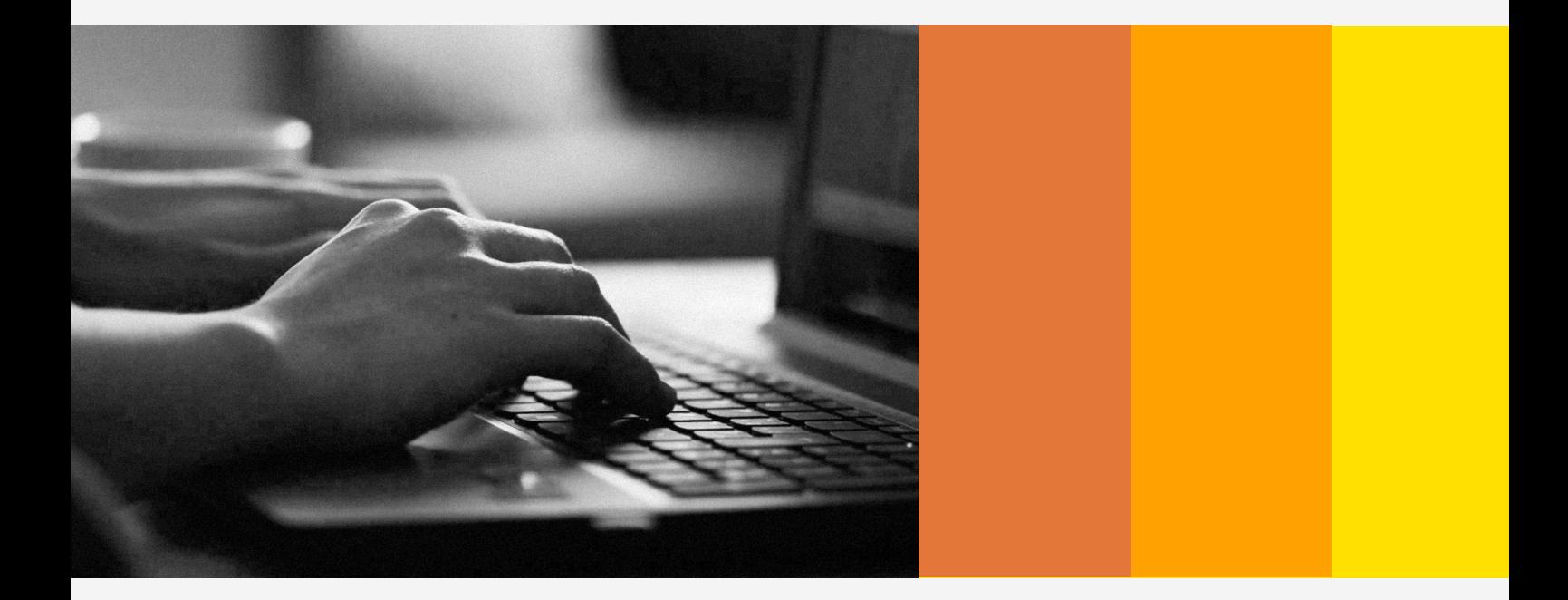

## **MANUAL DE ACESSO AO AVA**

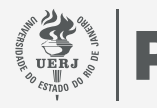

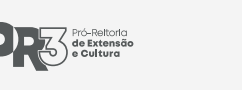

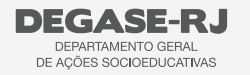

Secretaria de<br>**Educação** 

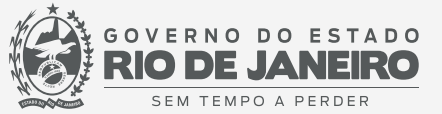

## MANUAL DE ACESSO AO AVA / LABES / UERJ

Acesse o endereço labes.uerj.br/ava

- 1) Insira seu CPF (incluindo zero à esquerda, caso haja)
- 2) No primeiro acesso, insira novamente o seu CPF.
- 3) Clique no botão "Acessar".

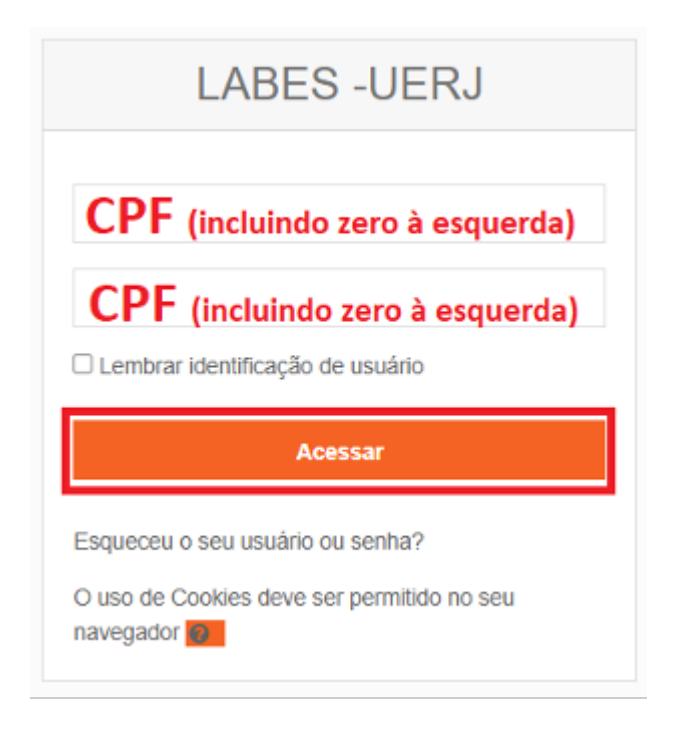

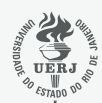

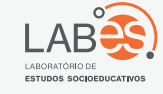

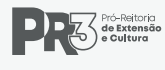

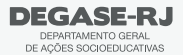

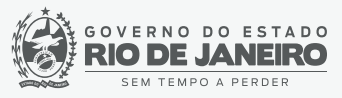

- 4) No primeiro acesso, será solicitada a alteração de senha.
- a. No primeiro campo, insira seu CPF.
- b. No segundo campo, insira uma nova senha.
- c. No terceiro campo, repita a sua senha.
- d. Clique em "Salvar Mudanças"

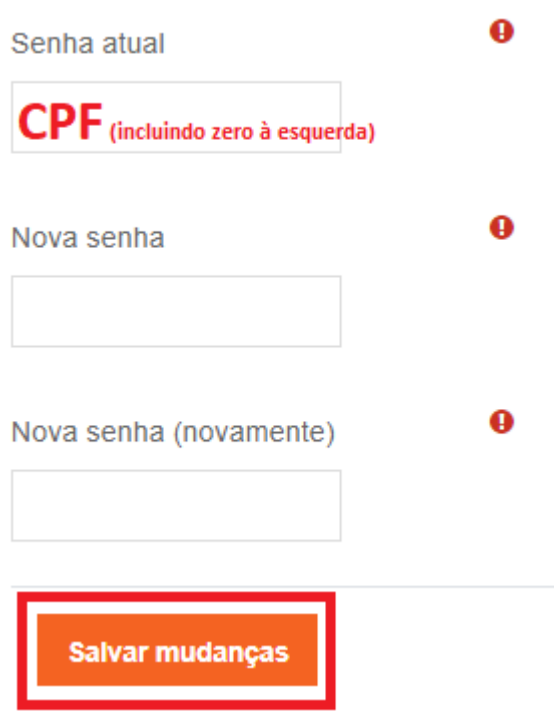

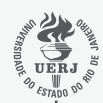

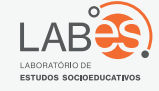

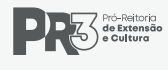

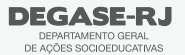

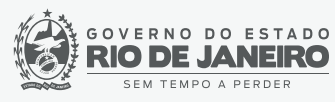

5) Serão solicitados alguns dados complementares, preencha e clique em "Atualizar Perfil":

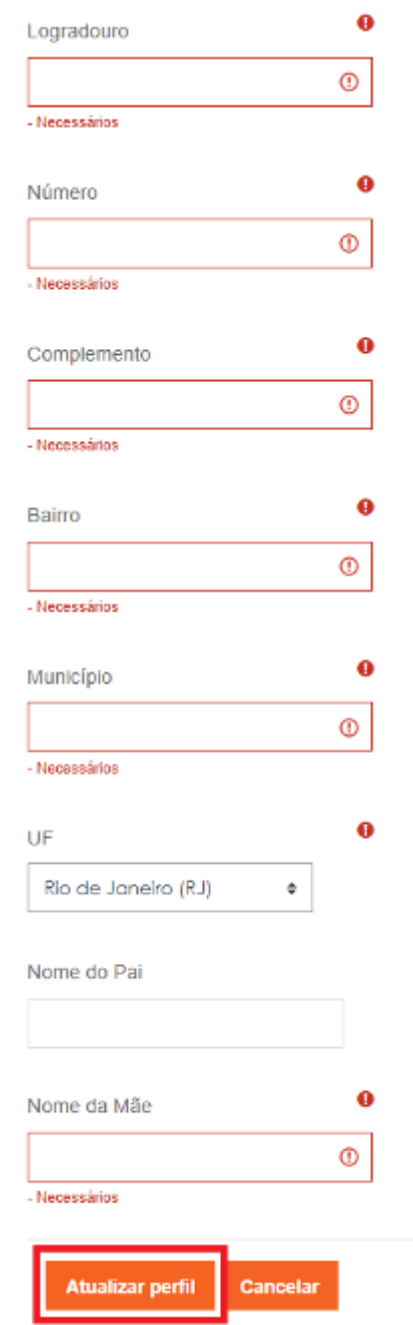

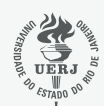

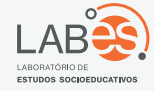

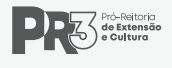

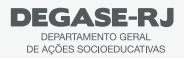

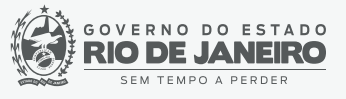

6) Clique em "Painel" no canto esquerdo superior.

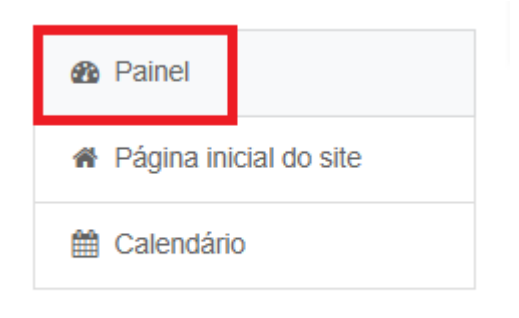

 7) No Painel, você terá o vídeo de boas vindas, Últimos avisos, Próximos eventos (avaliações) e o curso matriculado.

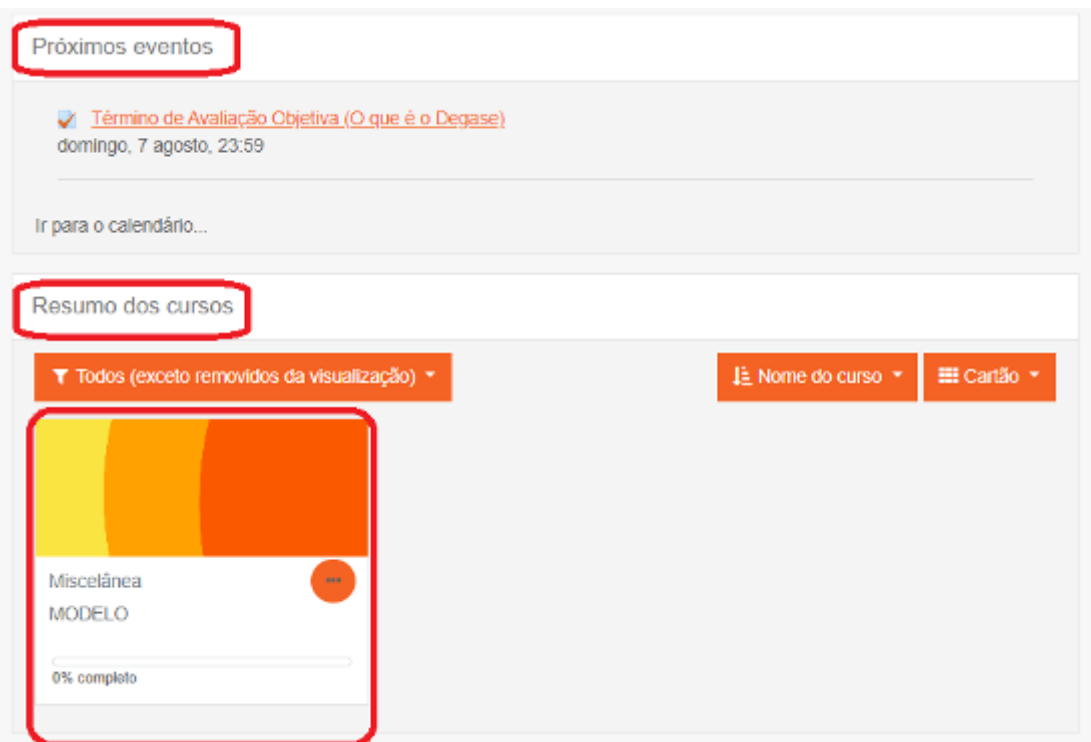

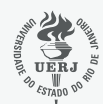

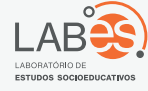

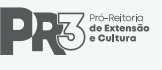

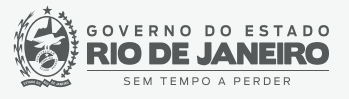